# **2024년 온라인 교육 구글 클래스룸 사용법**

**1. 주어진 계정으로 로그인하기**

**① 계정 안내**

**ID: 영재원 홈페이지의 일괄ID@isepclub.com** 예) 학생의 일괄 ID가 m24001일 경우, 구글 클래스룸 ID m24001@isepclub.com **PW : a+학생 생년월일 6자리+!** 예) 생년월일이 110123인 경우, PW는 a110123! 가 됩니다.

**② 구글 클래스룸 홈페이지(classroom.google.com/?emr=0)에 접속합니다.** ※ 원활한 접속을 위하여 Chrome 브라우저 사용을 권고합니다. (https://www.google.com/intl/ko/chrome/에서 다운로드 받으실 수 있습니다)

**③ 다음과 같은 화면이 나오면, 하단의 다른 계정 사용을 눌러 영재원 홈페이지 에서 확인한 구글 클래스룸 ID와 비밀번호로 로그인합니다.**

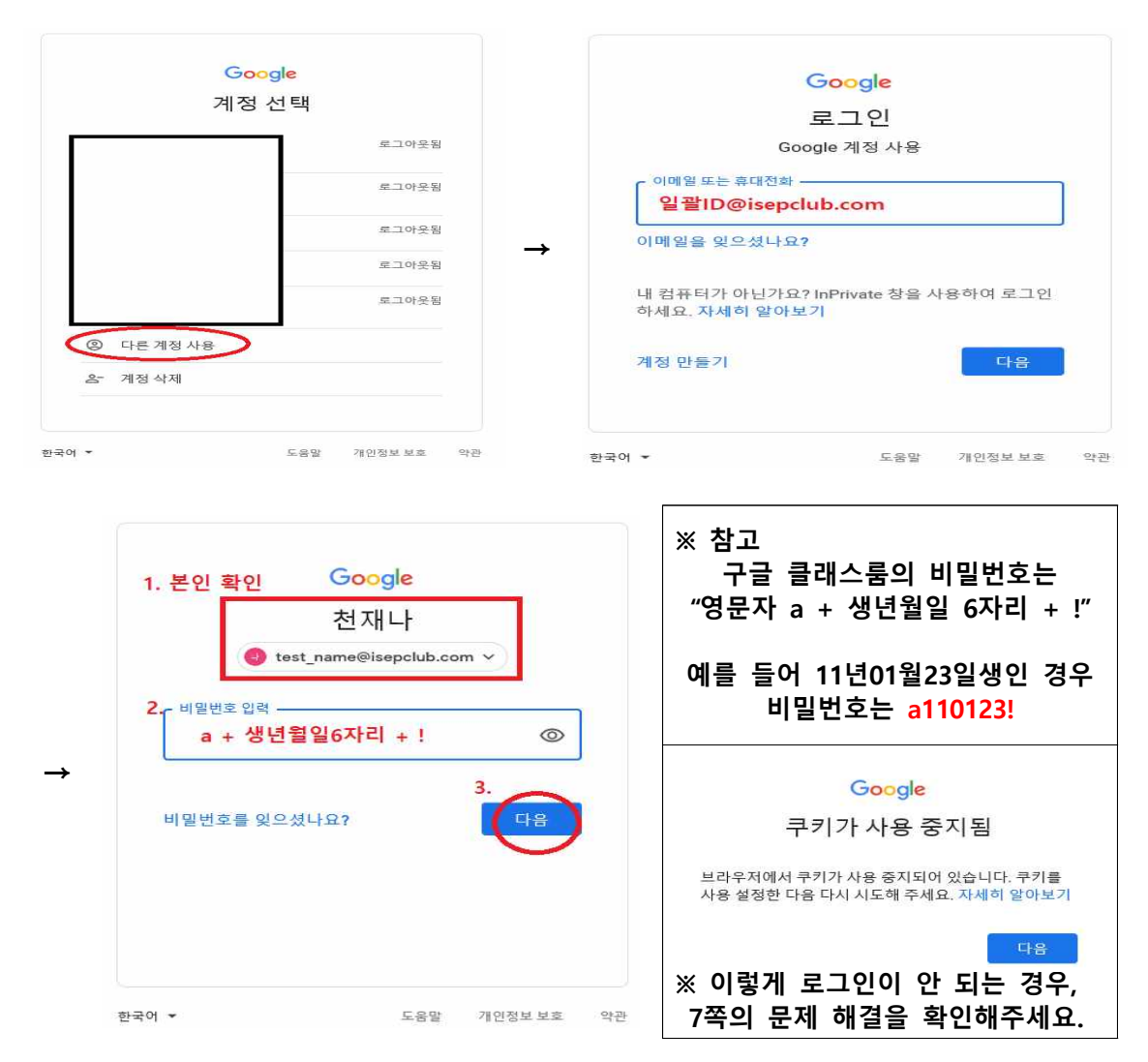

#### **④ 다음과 같은 화면이 나오면, 하단의 동의를 눌러 줍니다.**

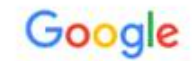

새 계정 시작

새 계정(test\_name@isepclub.com) 사용을 시작합니다. 많은 Google 서비스에서 계정을 사용할 수 있지<br>만 계정을 사용하여 역세스할 수 있는 서비스는 isepclub.com 관리자가 결정합니다. 새 계정 사용에 관한<br>도움말을 보려면 Google 고객센터를 방문하세요.

사용자가 Google 서비스를 이용할 때 도메인 관리자는 사용자가 계정을 이용하여 Google 서비스에서 저<br>장한 데이터를 포함해 사용자의 test\_name@isepclub.com 계정 정보에 액세스할 수 있습니다. 여기에서<br>자세히 알아보거나 조직에 개인정보처리방침이 있는 경우 참조하시기 바랍니다. Google 서비스에서 개<br>인 용도로 사용할 계정을 관리하고 언제든 원하는 때에 계정을 전환할

조직으로부터 G Suite 핵심 서비스 액세스 권한을 부여받으면 해당 서비스의 사용은 조직의 G Suite 계약<br>에 의거하여 처리됩니다. 관리자가 사용 설정하는 기타 모든 Google 서비스('주가 서비스')는 <mark>Google 서비</mark><br>스 약관 및 Google 개인정보처리방침에 따라 사용할 수 있습니다. 또한 일부 추가 서비스에는 서비스별<br>약관이 있을 수 있습니다. 관리자가 액세스를 허용한 서비스 것으로 간주합니다.

test\_name@isepclub.com 계정의 작동 방식에 관한 설명을 이해했으며 Google 서비스 약관과 Google 개<br>인정보취급방침에 동의하면 아래의 '동의'를 클릭하세요.

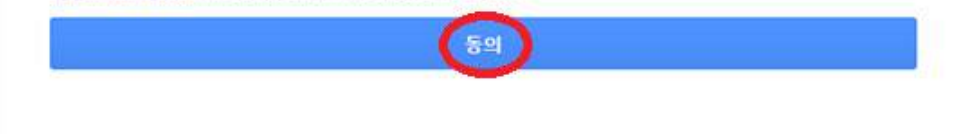

**⑤ 다음과 같은 화면이 나오면, 계정을 확인하고 하단의 계속을 눌러 줍니다.**

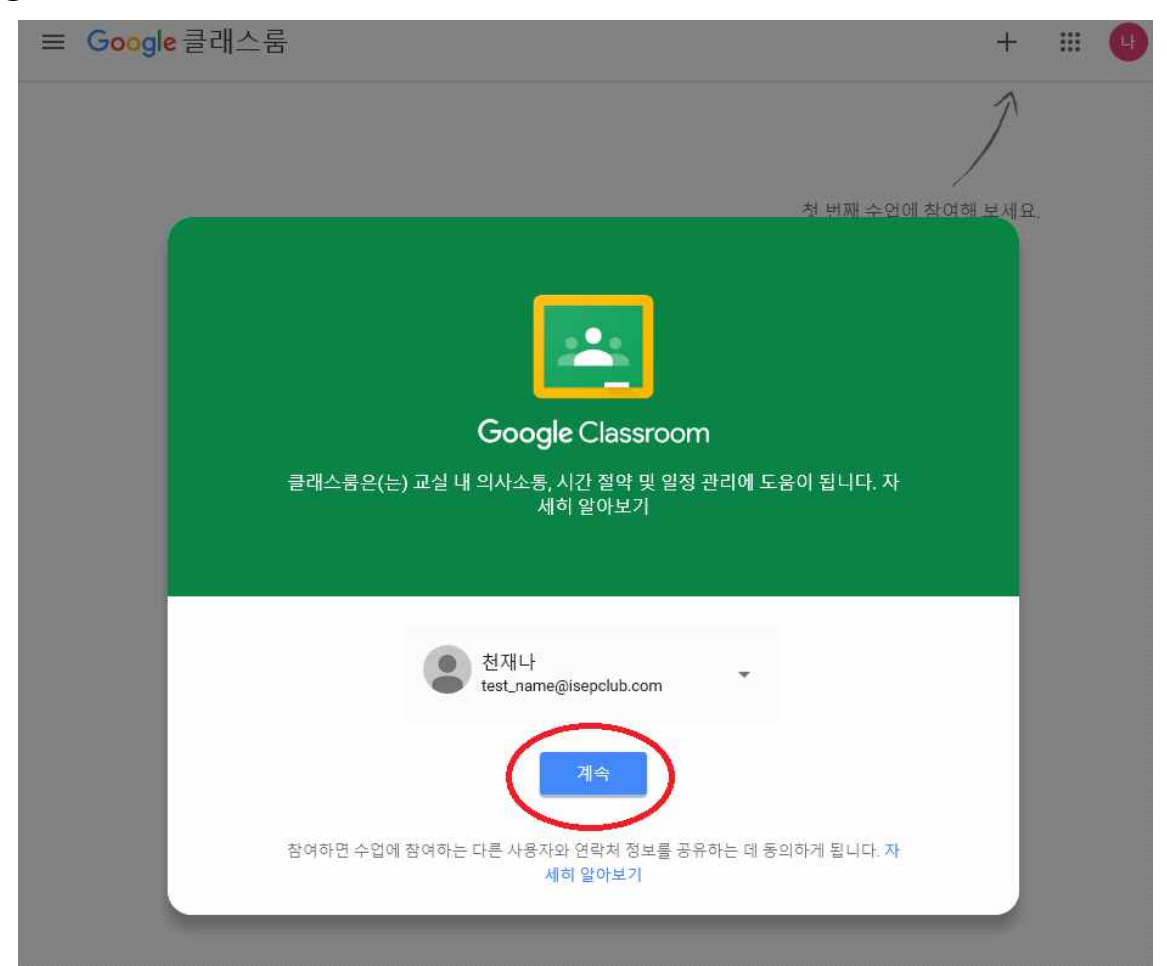

**⑥ 역할 선택에서는 '학생'을 선택합니다. (※ 호기심으로 교사를 선택하는 경우 영재원으로 전화하여 이후 문제를 해결하셔야 합니다.)**

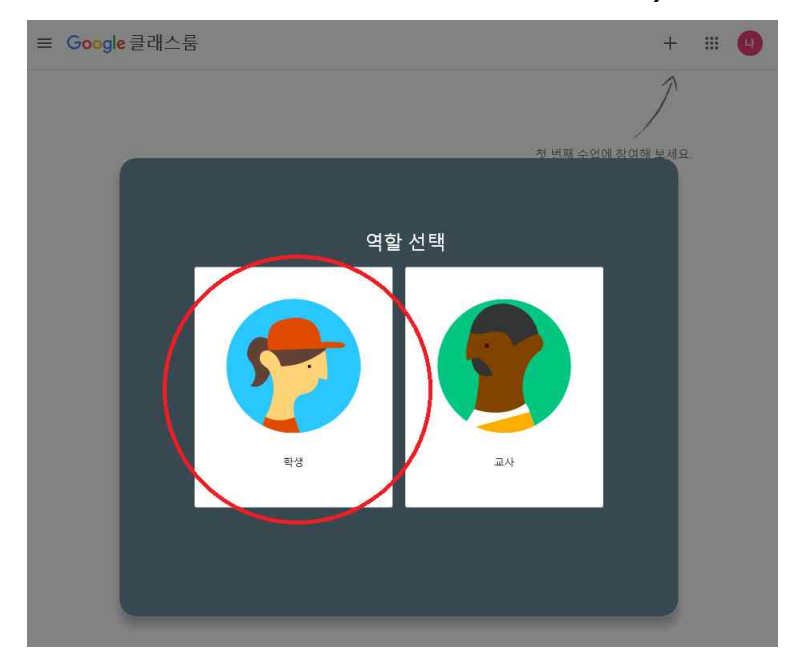

**⑦-1. 아래 화면과 같이 온라인 교실이 보인다면, 참여하기 버튼을 누릅니다.**

≡ Google 클래스룸

 $+$   $\mathbb{H}$  (4)

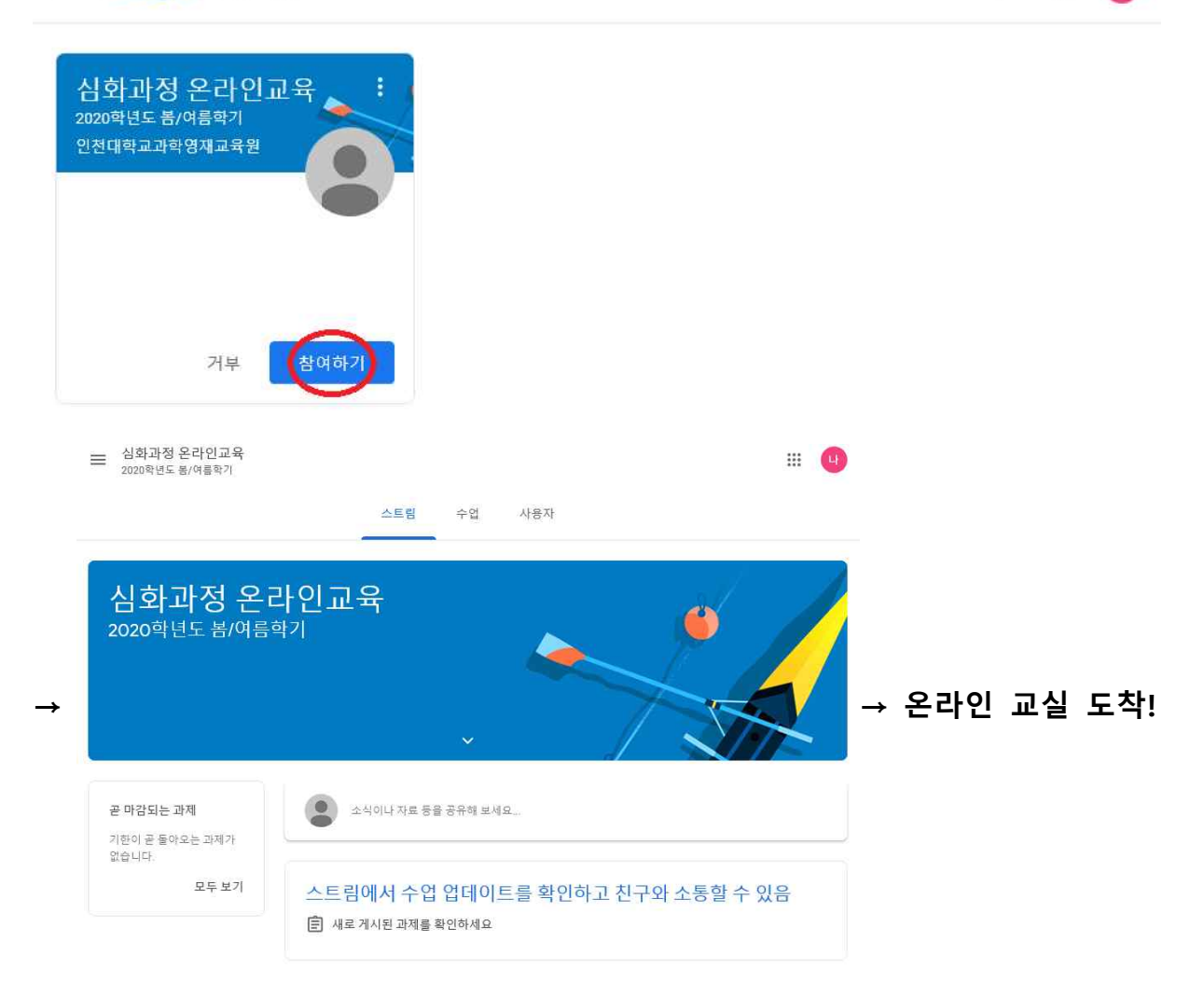

## **2. 수업에 참여하기(1/5 10:00 이후 가능)**

**① '온라인 교실'의 메인화면(아래 화면)에서는 강의(자료)와 과제를 한 눈에 확인 할 수 있습니다. 위쪽의 수업을 눌러 교육 내용을 확인합니다.**

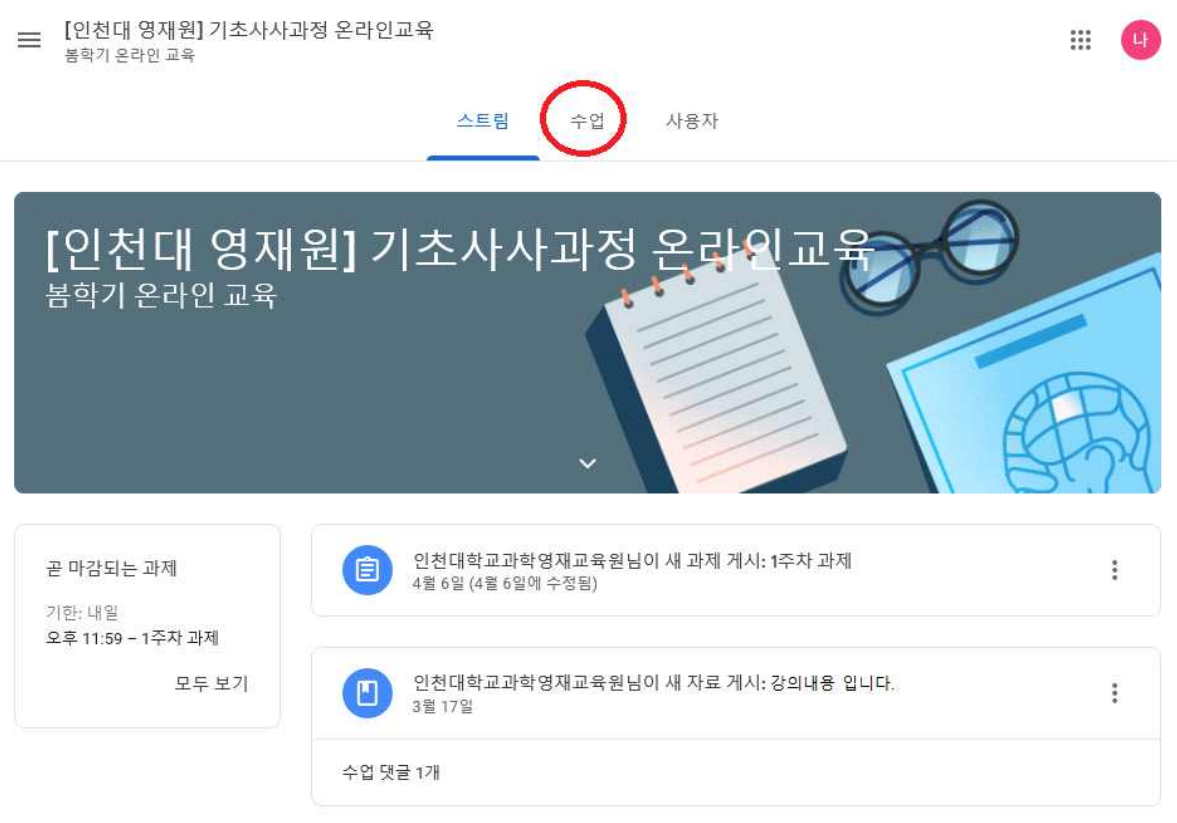

**② 제시된 강의와 과제를 확인합니다.** (참고: 회색 아이콘으로 표시된 항목은 이미 확인하거나 수행한 것, 파란색 아이콘은 확인하거나 수행해야 하는 것입니다)

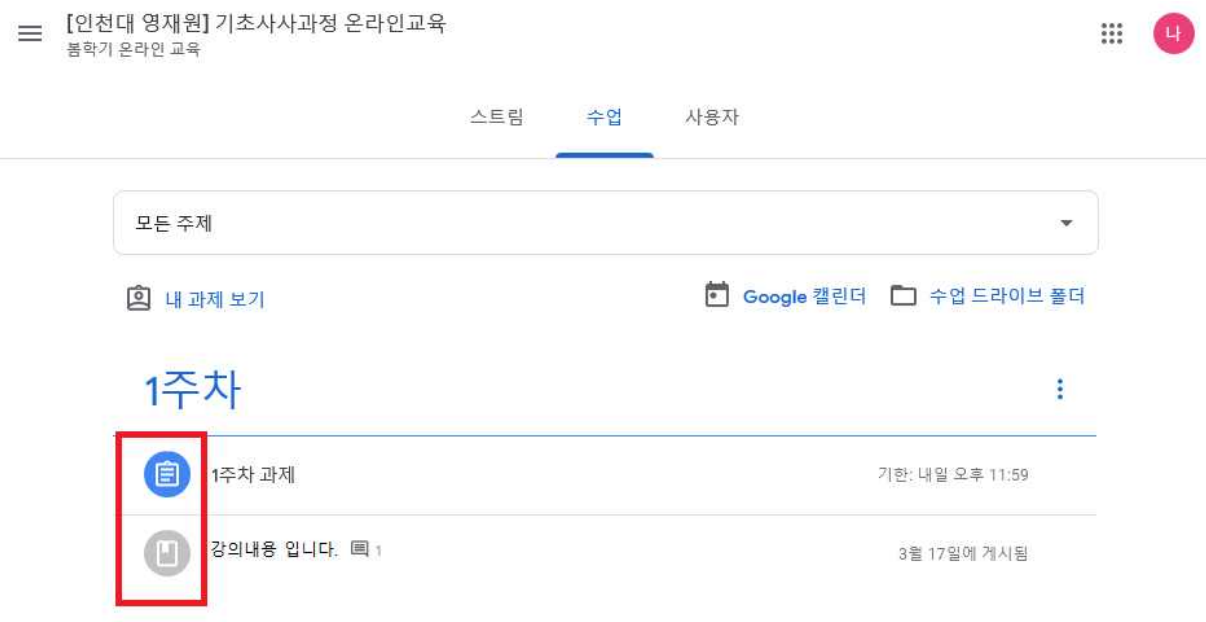

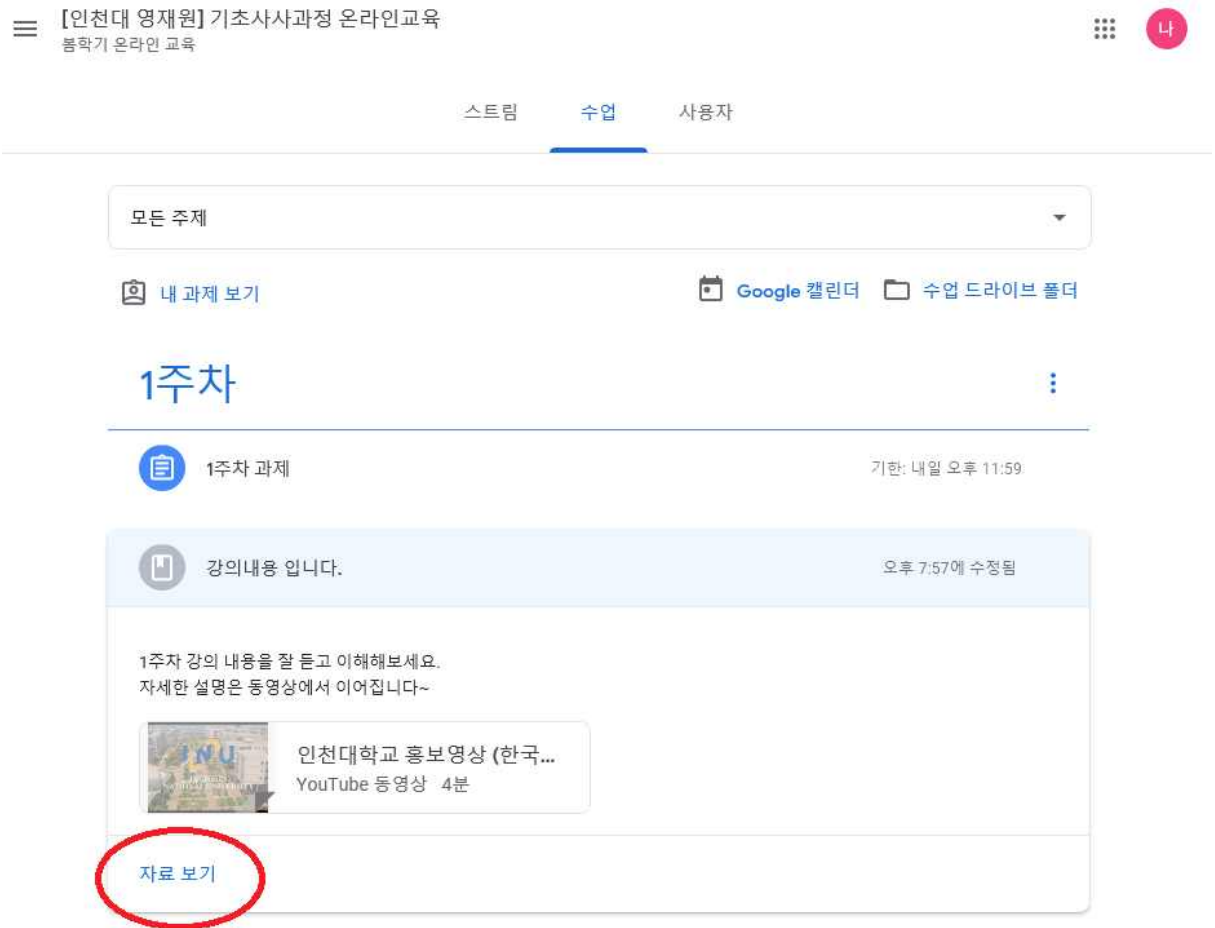

**④ 영상이나 파일을 확인한 후 우측 상단에 '완료로 표시'를 체크하여 출석을 진 행합니다.**

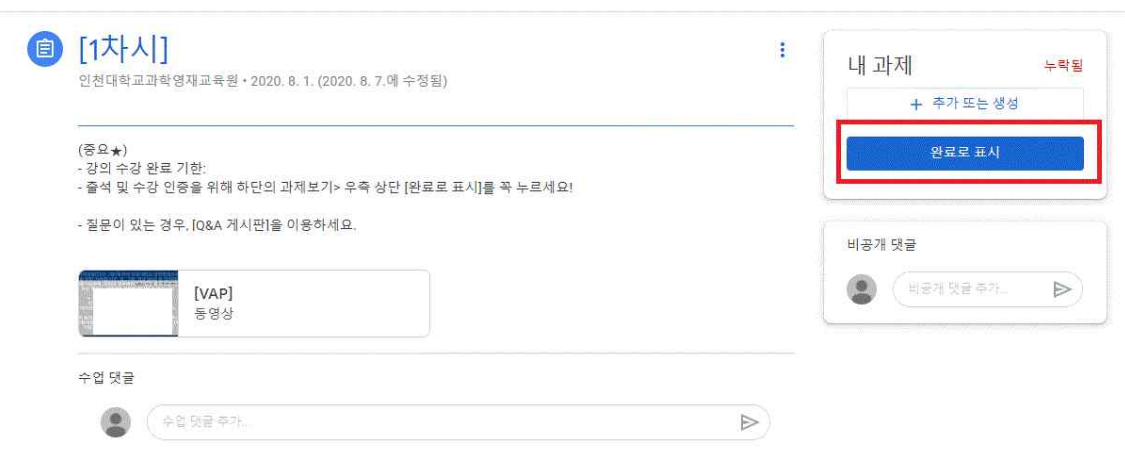

### **③ 게시물 제목을 누르고, 밑의 자료 보기를 눌러 자세한 내용을 확인합니다.**

**⑤ 과제를 확인, 수행한 뒤 기한 내 과제를 제출합니다.** 

#### **※ 과제 제출 방법**

 **- 첨부된 과제를 클릭합니다.**

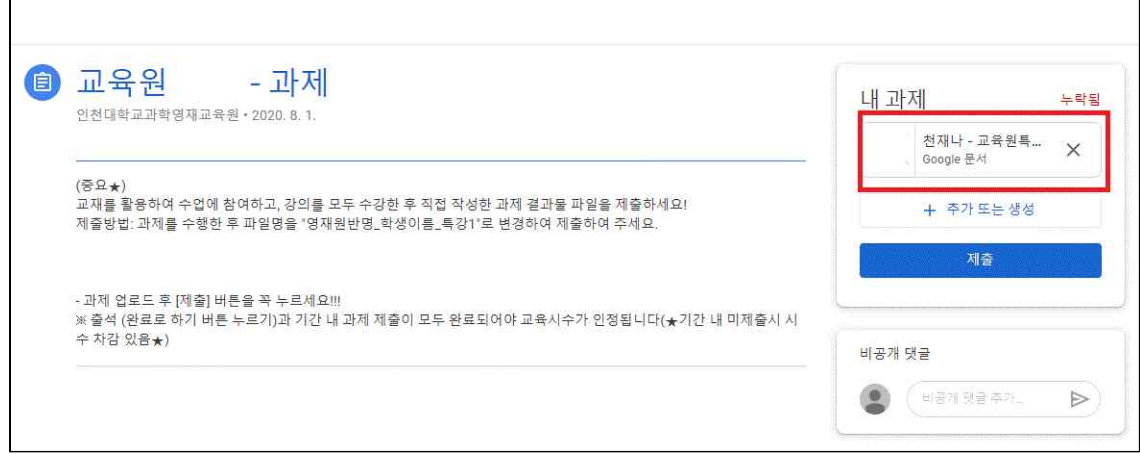

 **- 첨부된 과제에 답안을 작성합니다. 작성 후 우측 상단의 '제출'을 누르세요.**

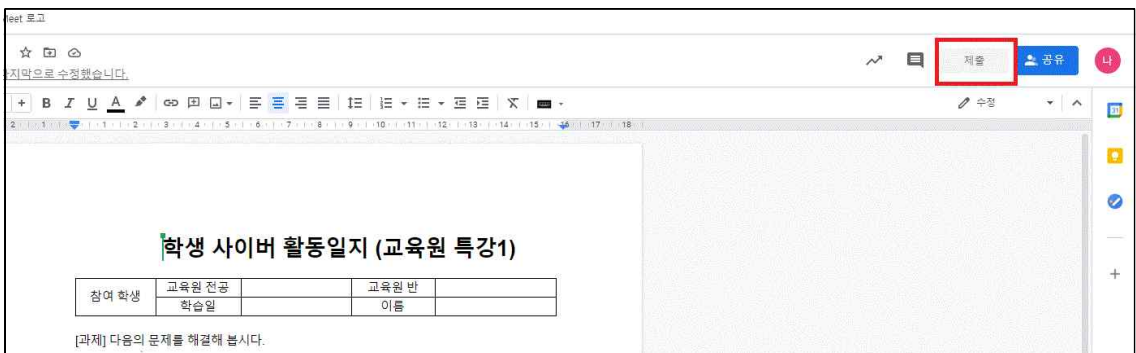

 **- '제출'을 누르세요.**

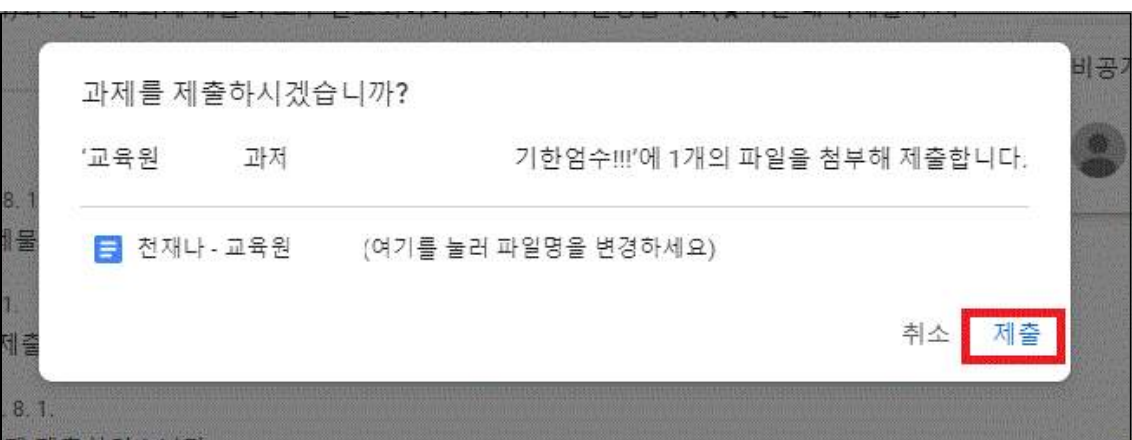

 **- 제출된 과제는 기한내 수정이 가능합니다.**

# **위 절차처럼 진행이 안 될 때, 문제 해결 방법**

#### **‣ 로그인이 안 될 때**

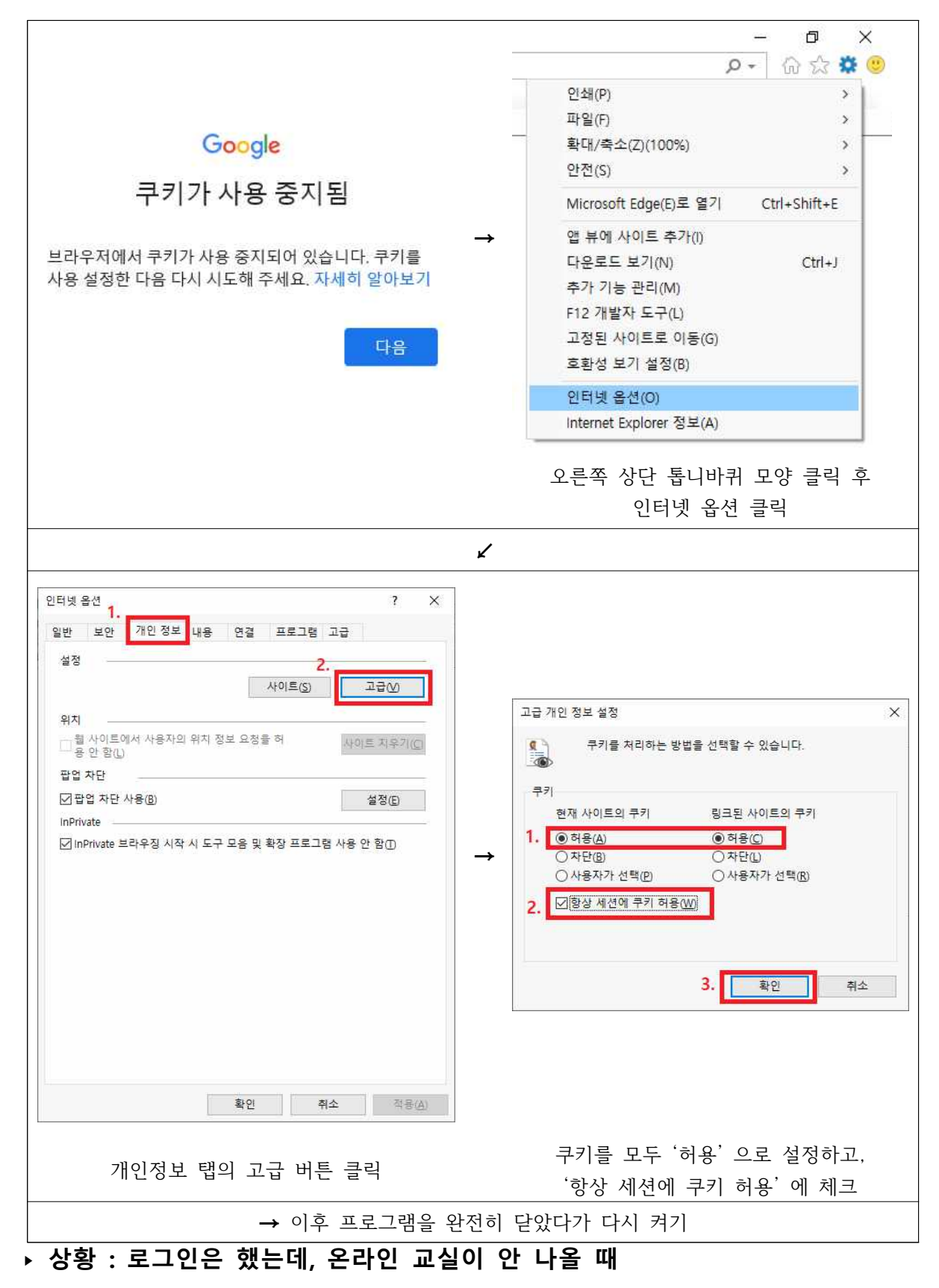

**제시된 일괄아이디를 로그인하여야 온라인 교실이 보입니다.** 

# **2024년 온라인 교육 ZOOM을 통한 교육 참여 방법 안내**

#### **★중요★**

- **1. zoom에 들어올 때 유의사항**
- **회의 아이디: 문자로 전송된 링크 또는 아이디 확인**(개별 문자로 안내 예정)
- **암호: 반별 상이(알파벳 대소문자 구분하여 접속), 암호가 없는 경우도 있음**
- **이름: 이름 칸에 본인 "반 이름"으로 수정 후 접속 예) 오일러 홍길동/ 뉴턴 나뉴턴/ 아르곤 나영재/ 다윈 이다윈**

**2. 교육 10분전까지(시간엄수!!) 모두 접속하여야 합니다. 1. 개인 노트북 또는 데스크 탑을 활용하는 경우**

- 가. 활용 기기 안내
- 1) 개인노트북: 카메라 및 스피커, 마이크 기능이 사용 가능
- 2) 데스크 탑: 웹캠, 마이크와 이어폰 기능이 가능한 헤드폰 필요

#### 나. ZOOM 회의 참가 안내

#### **1) https://zoom.us 접속 ▷ "회의 참가" 클릭**

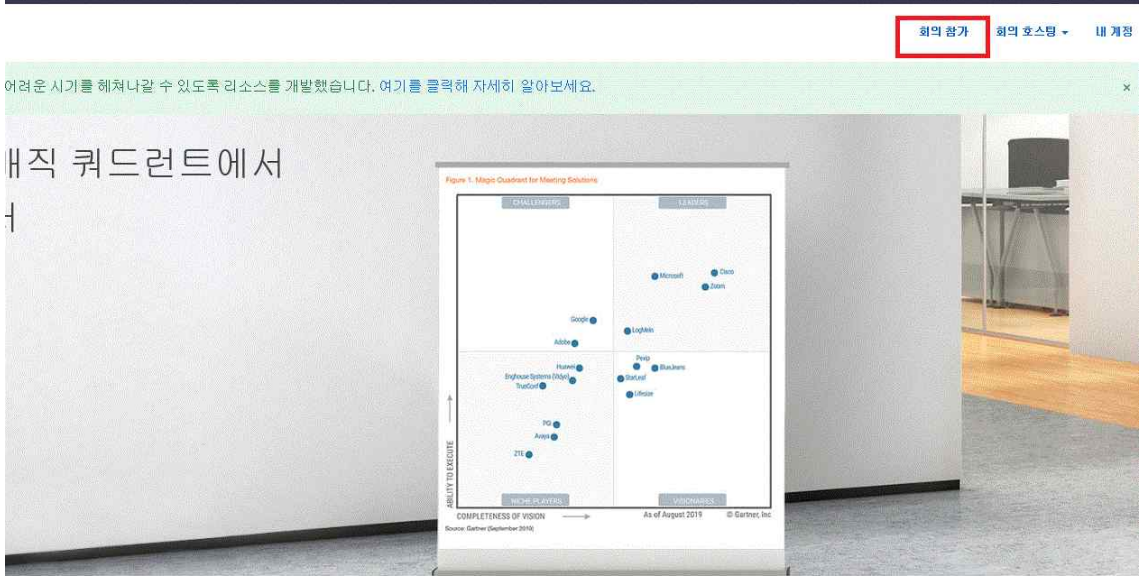

회의 참가 회의 ID 또는 개인 링크 이름 - 참가

2) "회의 ID 또는 개인 링크 이름"에 문자로 전송된 회의 ID입력 **▷** "참가" 클릭

- 3) ZOOM 프로그램이 설치되어 있으면 **"회의 시작" 클릭**, ZOOM 프로그램이 설 치되어 있지 않은 경우 **"ZOOM을 다운로드하여 실행"**클릭
- 4) **★ 중요 ★** ZOOM 클라이언트가 설치된 후 **"이름"에 "반 이름"입력 예) 오일러 홍길동/ 뉴턴 나뉴턴/ 아르곤 나영재/ 다윈 이다윈**
- 5) 회의 비밀번호가 설정된 경우 문자로 발송된 암호 입력, 없는 경우 바로 대기실 입실

#### **2. 스마트폰이나 스마트패드를 활용하는 경우**

- 1) 앱스토어에서 ZOOM Cloud Meetings 다운로든 받아서 설치
- 2) 설치 후 회의 참가 클릭

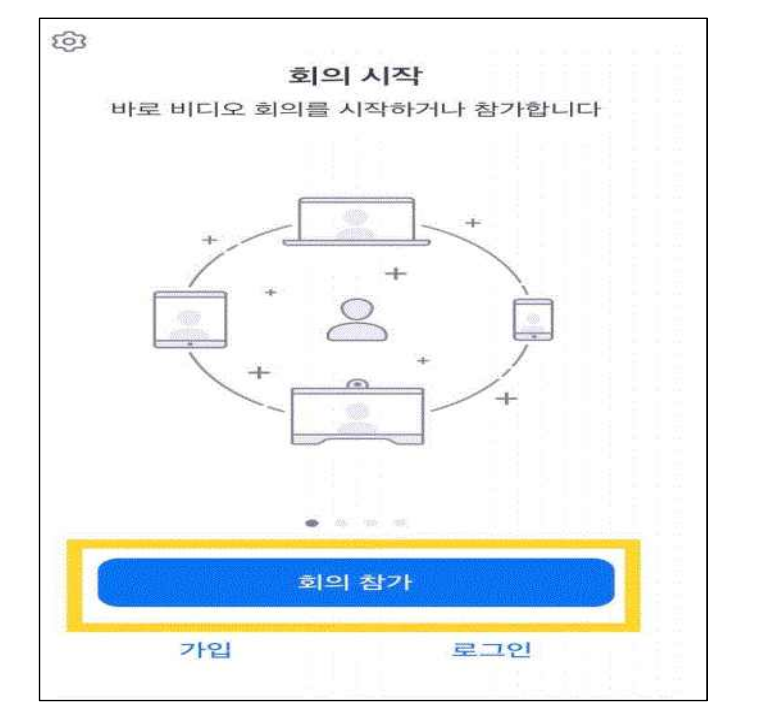

3) **★ 중요 ★** 문자로 전송된 회의 ID입력, "이름"에 **"반 이름" 입력** 

## **예) 오일러 홍길동/ 뉴턴 나뉴턴/ 아르곤 나영재/ 다윈 이다윈**

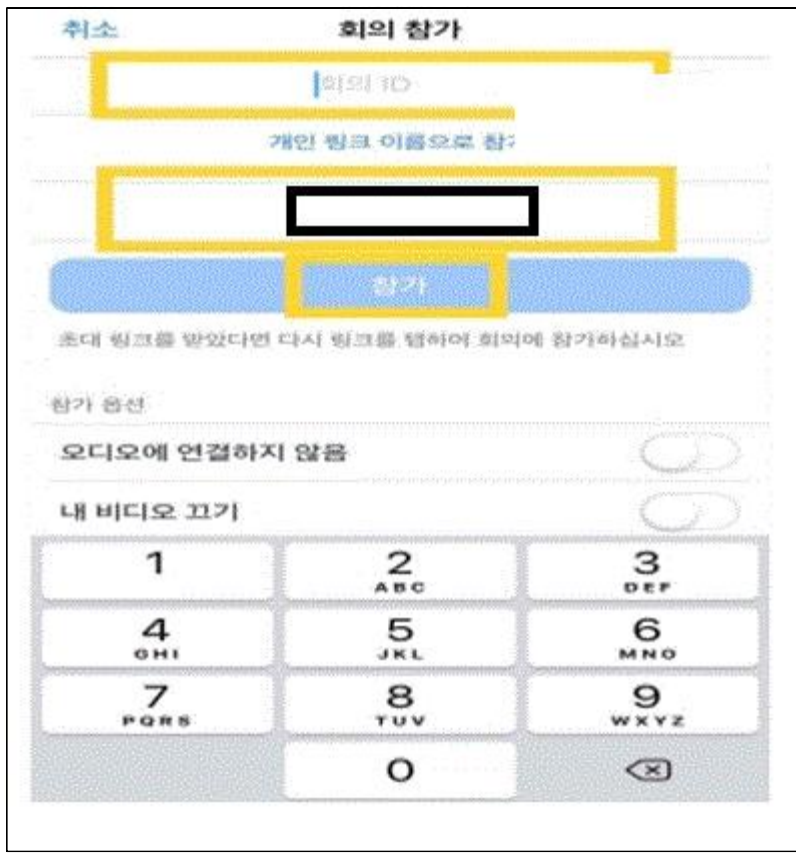

# 4) 암호가 안내된 경우, 문자로 전송된 암호를 입력 후 계속을 클릭